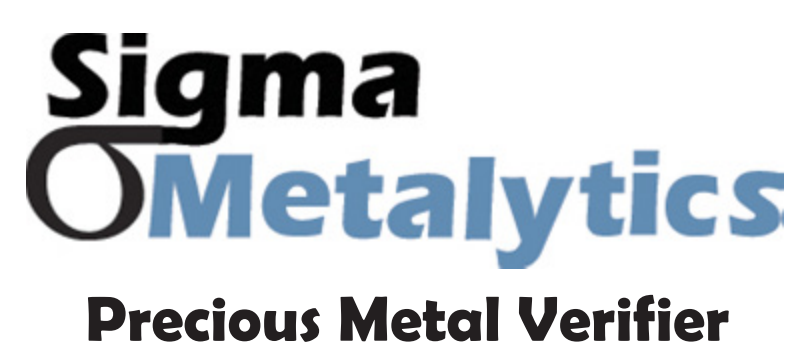

## **Investor**

**Investor PC Interface Guide**

## **PMV Investor PC Interface** Siqma **Metalytics Installation Guide:**

**Precious Metal Verifier Investor**

**PC Interface Guide**

**1.** Go to SigmaMetalytics.com/investor-pc and **download the PMV PRO PC Application Installation File.**

**2.** Open the downloaded .Zip file with File Explorer. Click into the PMV PRO folder and **double click on the PMV Investor installation program (.MSI file type).**

**3.** Your computer might show a warning that the .MSI was stopped from running because it might be dangerous. **Click "Learn More" and then "Run Anyway" to install the program.**

## **4. The program will install to the C: drive by default, but you can select custom folder.**

**5.** You should now be able to find the program on your desktop or by searching through your installed applications for "Investor."

**6.** Connect your PMV Investor to your computer using the included USB cable. Power on your device and run the PMV Investor program to get started.

**7.** While using the Investor with the PC interface, the readings will display on both the device's display and the PC application.